ZOOM platformos sukūrimui naršyklėje suvedame adresą <https://www.zoom.us/support/download>

Palaukiame kol vyksta atsisiuntimas ir spaudžiame ant instaliacinio failiuko (pažymėta rodykle).

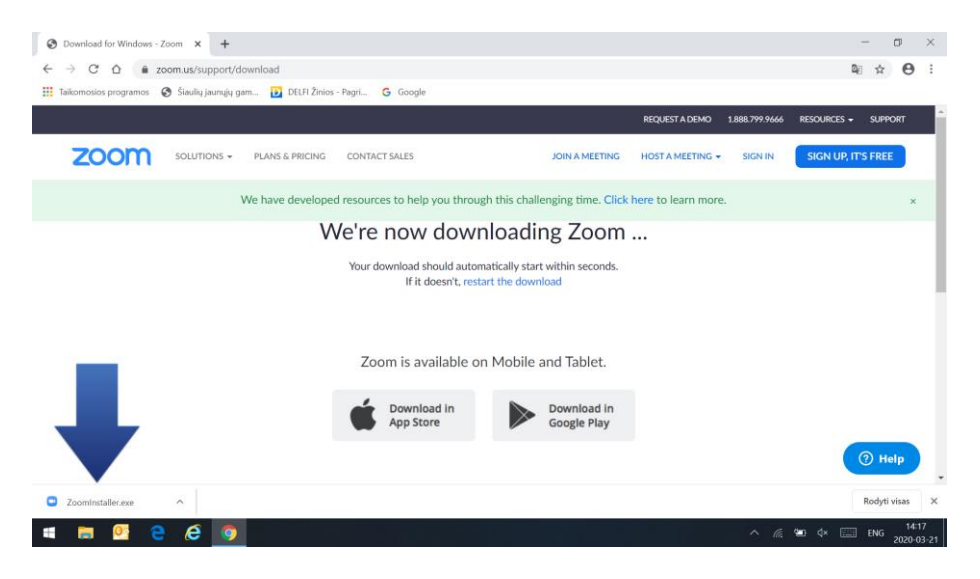

## Prasideda ZOOM instaliacija

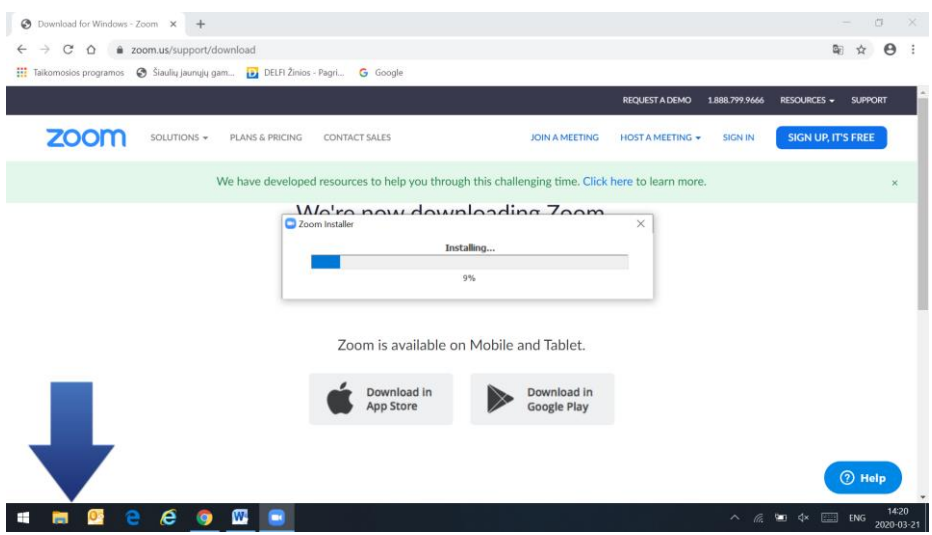

Susiinstaliavus atsiranda lentelė, spaudžiame Sign In (**mokiniams** ties ta vieta užtektų spausti Join a Meeting ir suvedus prisijungimo kodą gautą iš jūsų prisijungti prie jūsų platformos)

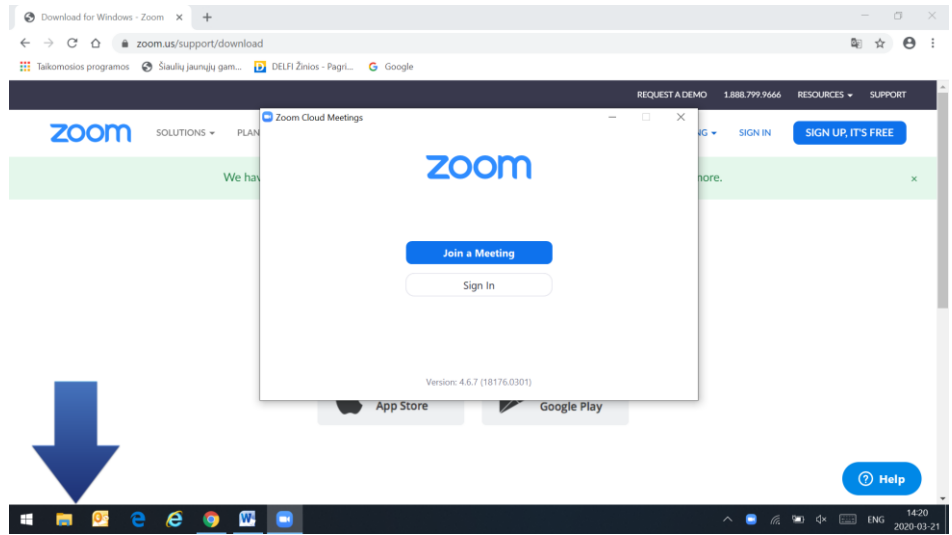

Atsidaro kitas langas, kuriame spaudžiame Sign Up free (jei nenorite nusipirkti nelimituotos platformos).

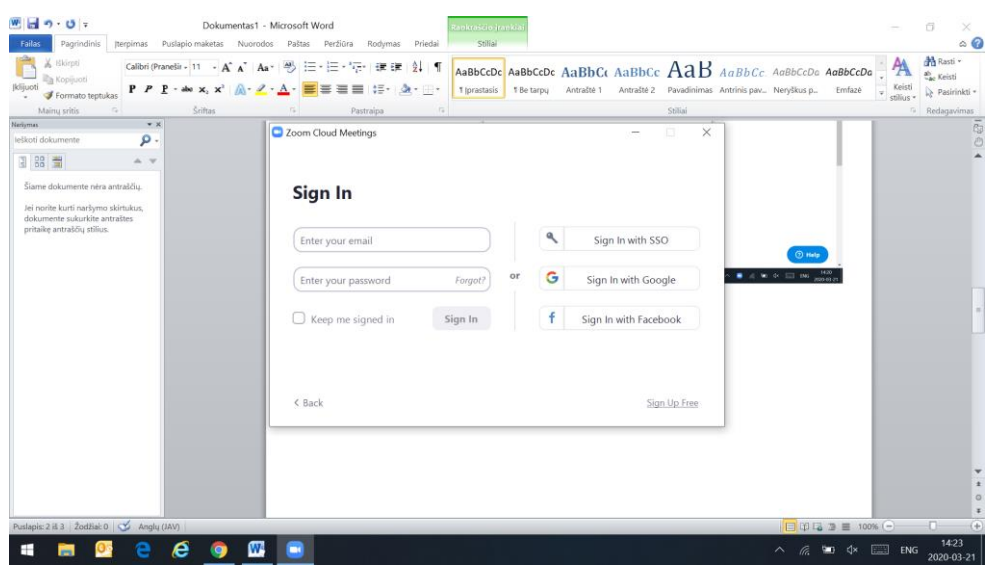

Toliau spaudžiate Agree and Proceed ir uždarote tą iššokusį langelį.

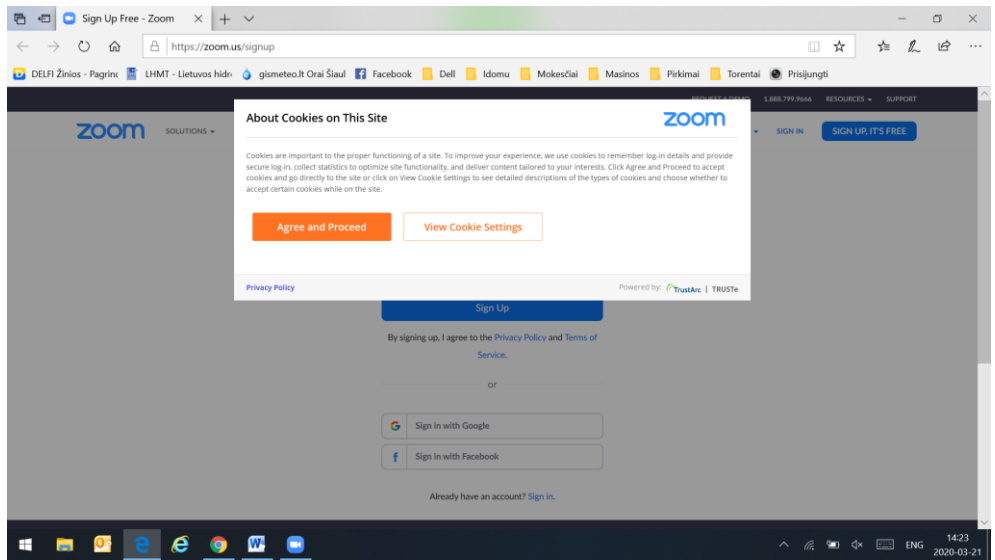

Tada suvedate savo paštą į eilutę ir spaudžiate Sign Up

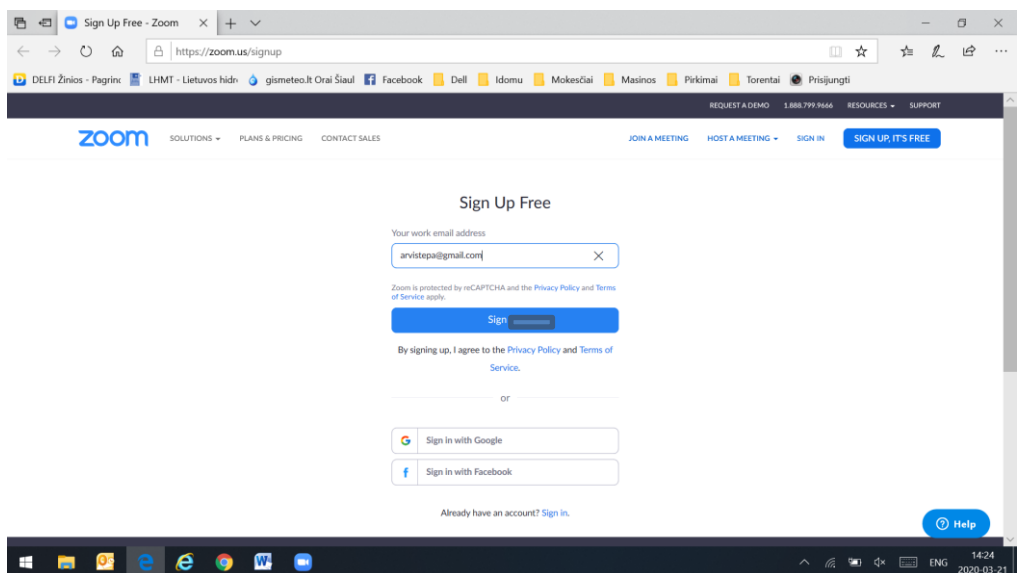

Tuomet naršyklėje atsidarote papildomą naują langą (paspaudžiate + pačiame viršuje) Tame lange atsidarote savo paštą ir naujai atėjusiame laiške iš ZOOM spaudžiate langelį Activate Acount.

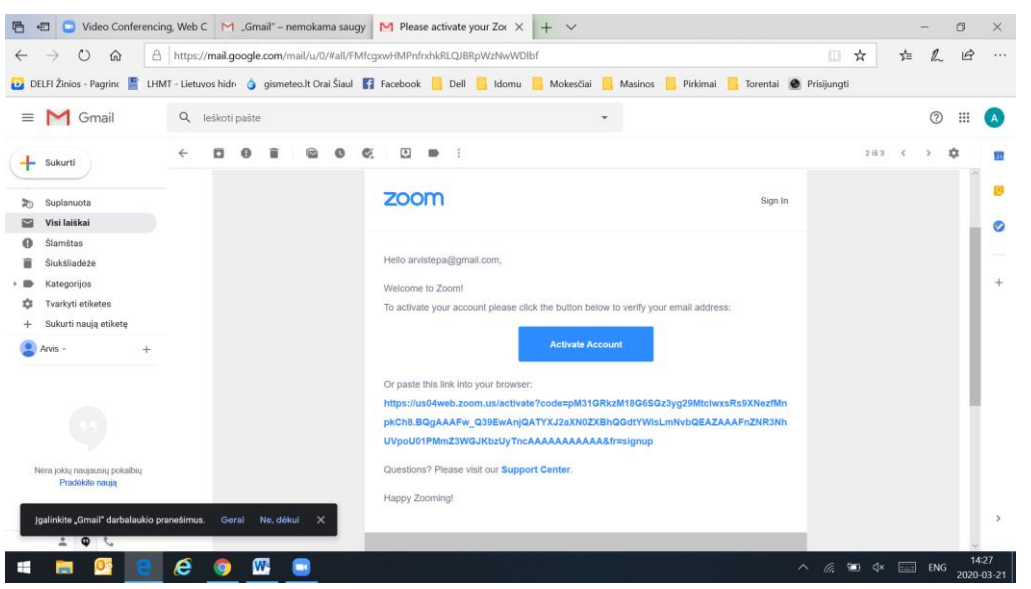

Atsiveria dar vienas langas kur suvedate savo Vardą ir Pavardę ir susikuriate slaptažodį, kurio nepamirštate. Slaptažodis turi būti bent iš 8 ženklų, viena didžiąja raide ir bent vienu skaičiumi.

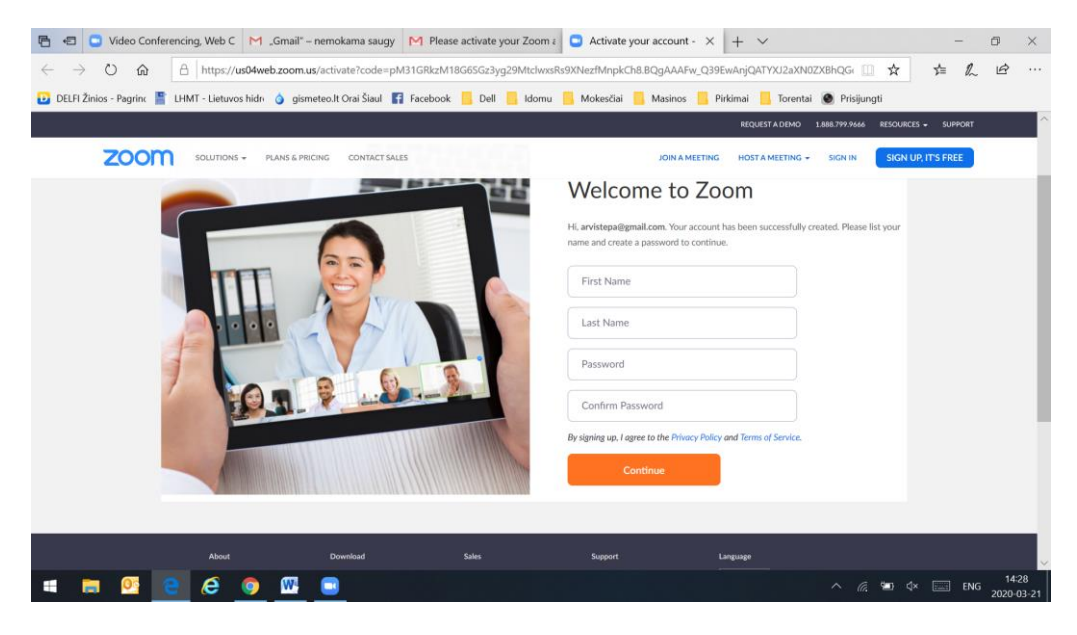

Toliau atsivėrusiame lange galite susivest savo mokinių el. paštus jei žinote, o jei ne, tai paprasčiausiai dedate varnelę langelyje I'm not a robot ir spaudžiate Skip this step

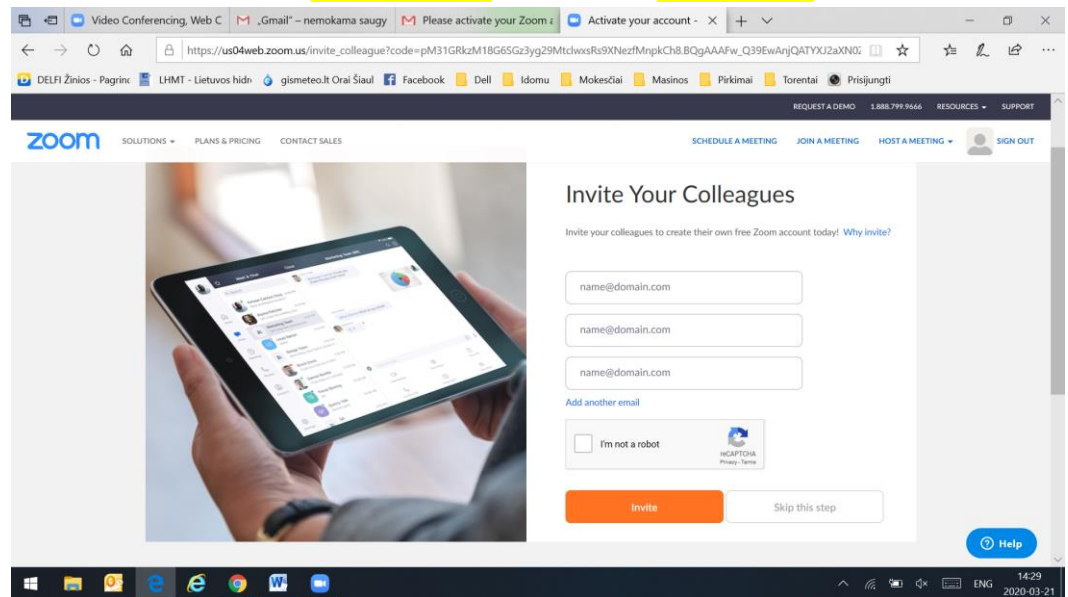

Atsidariusiame lange spaudžiate Start Meeting Now

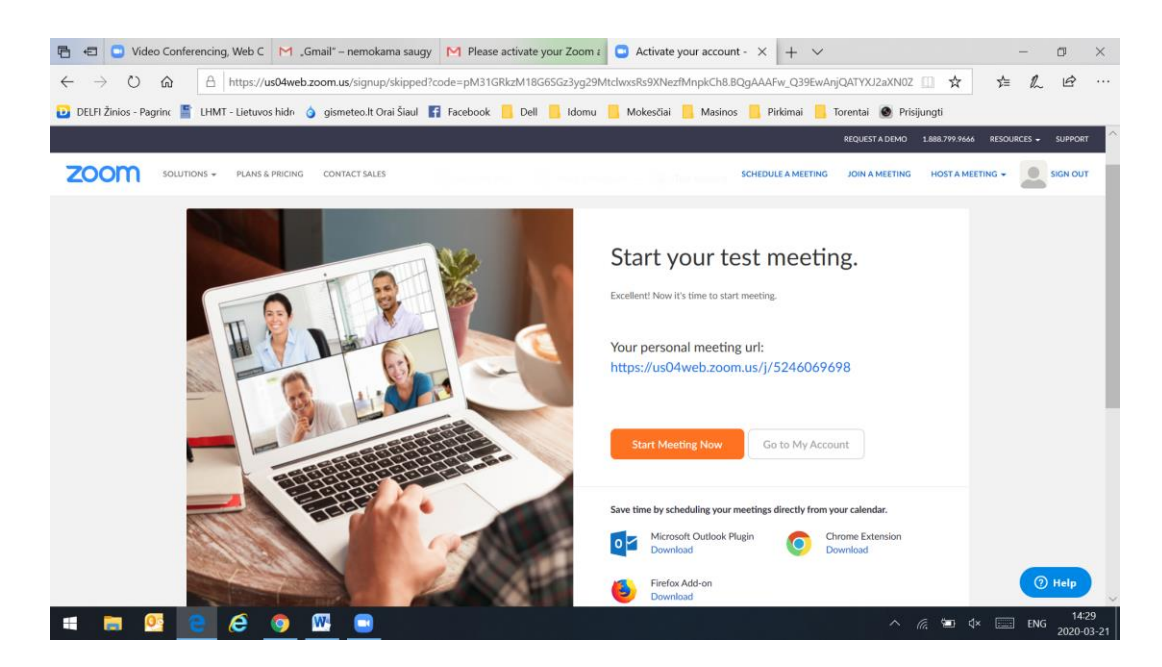

Atsidariusiame lange vyksta programos atsisiuntimas, kai atsisiunčia, spaudžiate Vykdyti

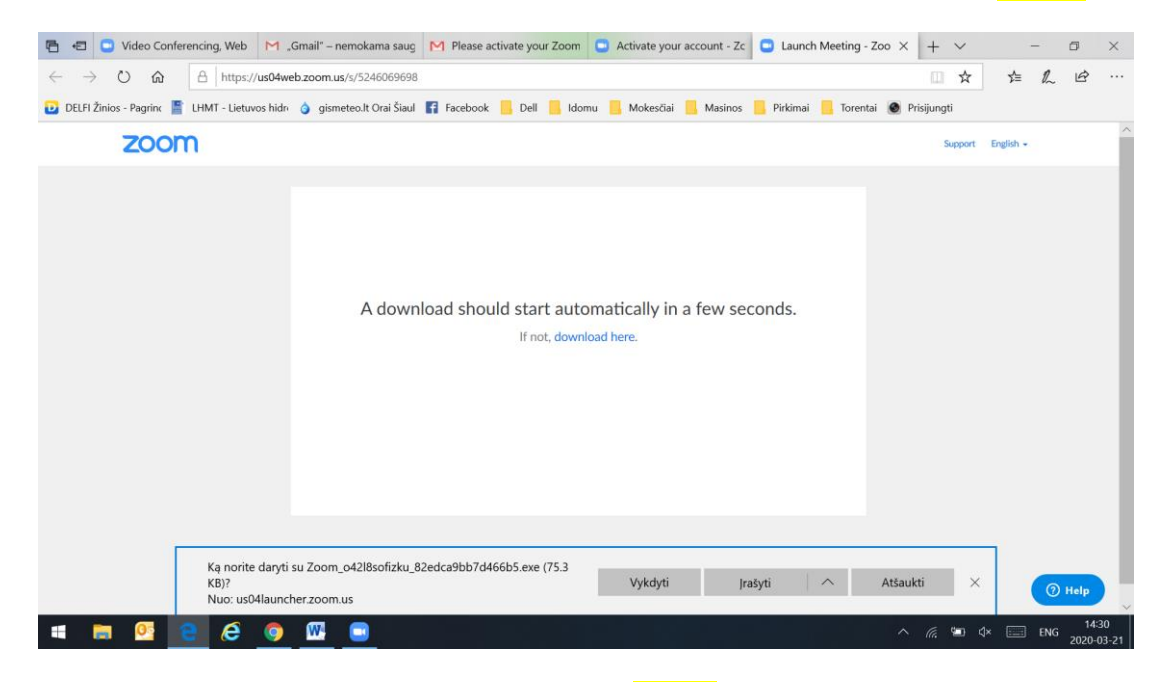

## Instaliuojasi ir atsiradusiame langelyje spaudžiate I Agree

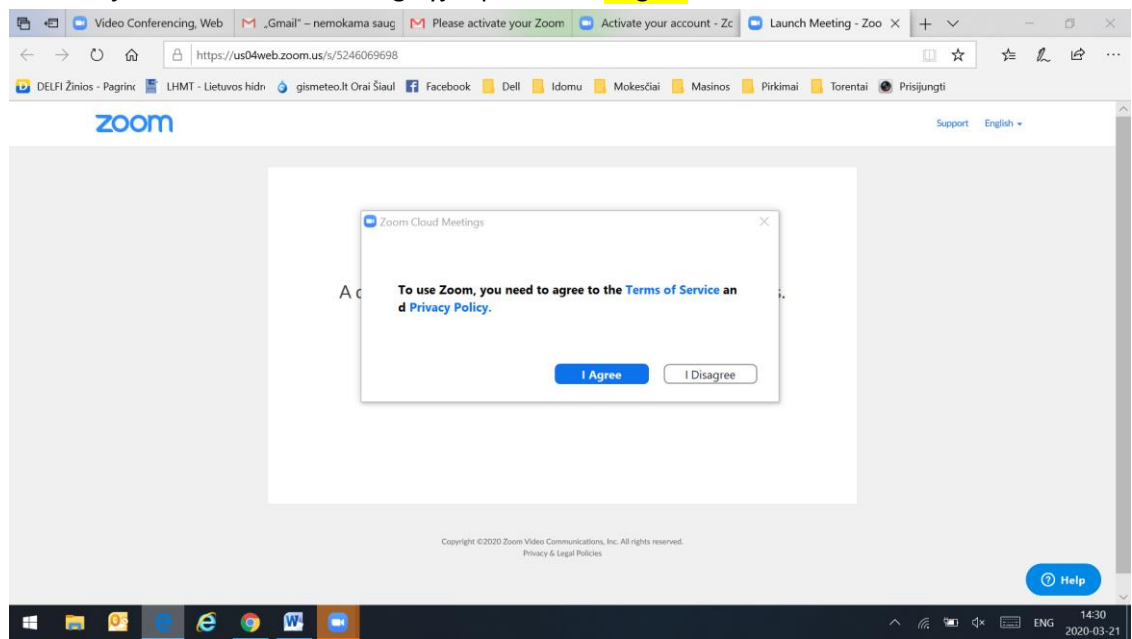

Tada atsiradusiame langelyje spaudžiate Join with Computer Audio

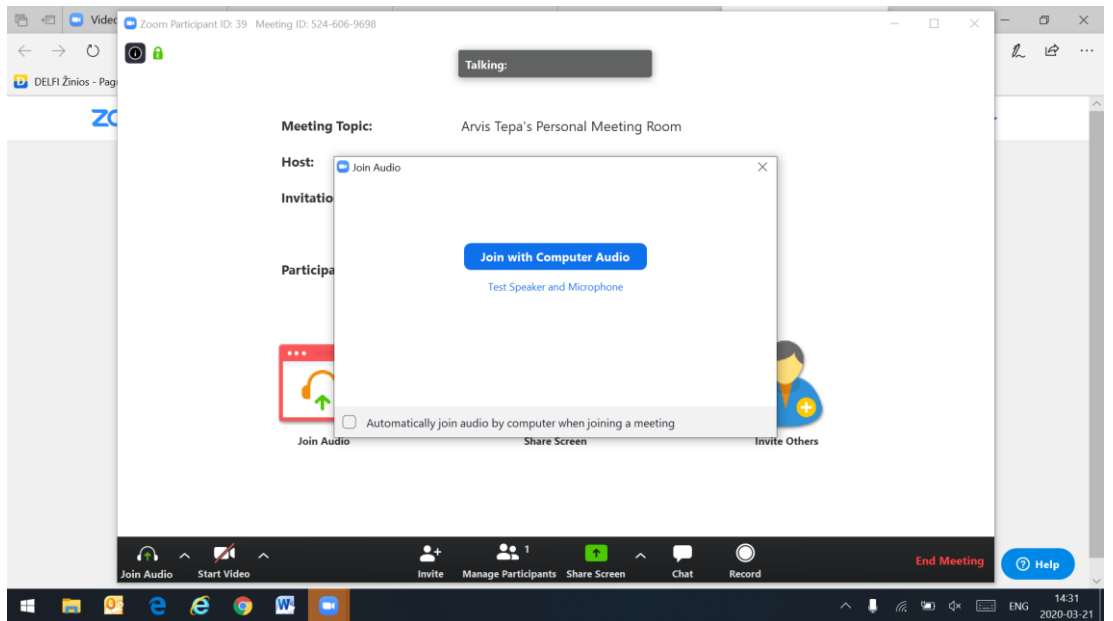

Ir viskas, platforma sukurta, galite pakviesti mokinius jungtis prie jos ir pradėti virtualią pamoką. Čia tiek daug žingsnių daryti reikia tik pirmą kartą, po to paprasčiausiai paspausite ant tos išsaugotos savo platformos nuorodos ir iškart jus prijungs, jei būsite išsisaugoję naršyklėje slaptažodį, tai net jo suvedinėti nereikės.

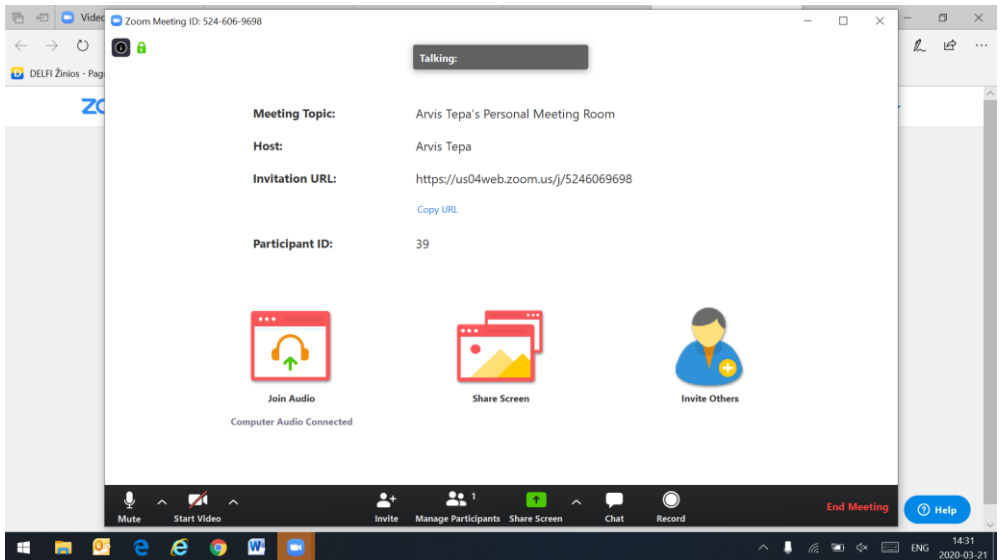

Dabar tame platformos lange, kur matote aukščiau jei paspausite perbrauktą kamerą, įsijungs jūsų kamera ir kas prisijungs galės jus matyti. Na aš paspaudžiu...... Labas visiems.

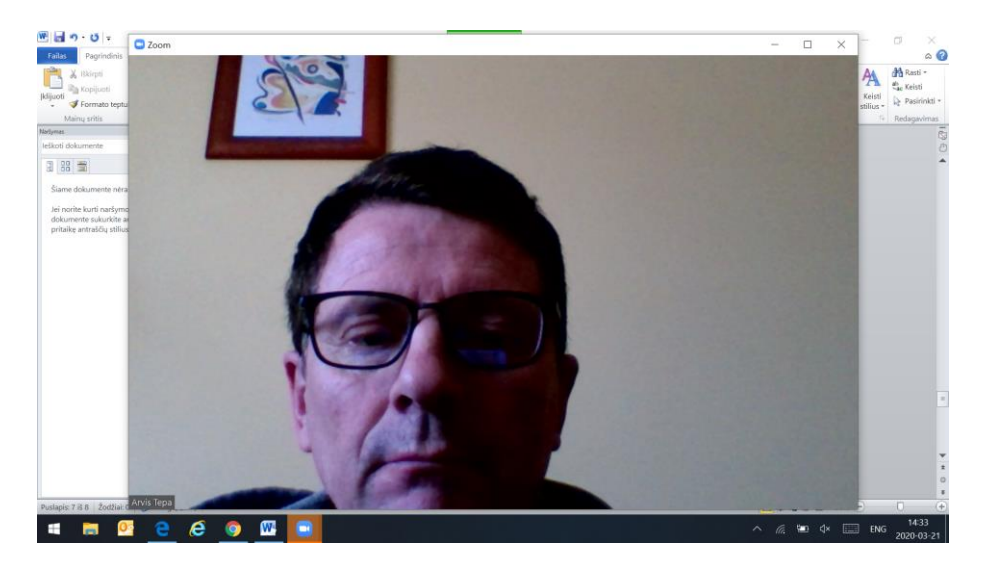

Matote, kai nuvedate pelės rodyklę nuo vaizdo, dingsta ir pasirinkimų meniu, bet užvedus rodyklę ant vaizdo, meniu vėl atsiranda. Tada jei norite pradėti pamoką ir pakviesti mokinius į virtualią klasę spaudžiate ant ikonėlės *Invite Others* atsidaro langas ir galite pasiųsti el. laiškus visiems savo mokiniams, reikia tik žinoti adresus. Dar vienas būdas yra per mesingerį ar kitą programėlę pranešti **Meeting ID** matote apatiniame lange meeting ID yra parašytas 524 606 9698 tai to skaičiaus mokiniams ir užtenka, suveda jį į atsidariusį prisijungimo langą ir viskas prisijungia prie jūsų.

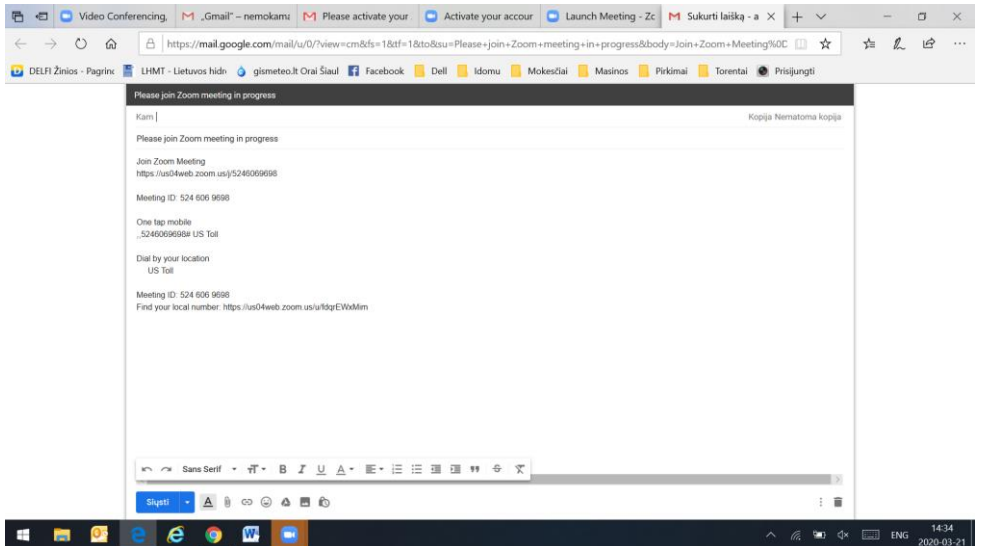

Dabar aš prie savo kompiuterio prijungiau dar du kompiuterius, visų prisijungusių kompiuterių langai atsiranda viršuje mažesni, mokytojas gali pasirinkti kuris langas bus pagrindinis (didelis). Tai gali būti jūsų langas ar mokinio langas, priklauso nuo jūsų. Langai lengvai junginėjasi.

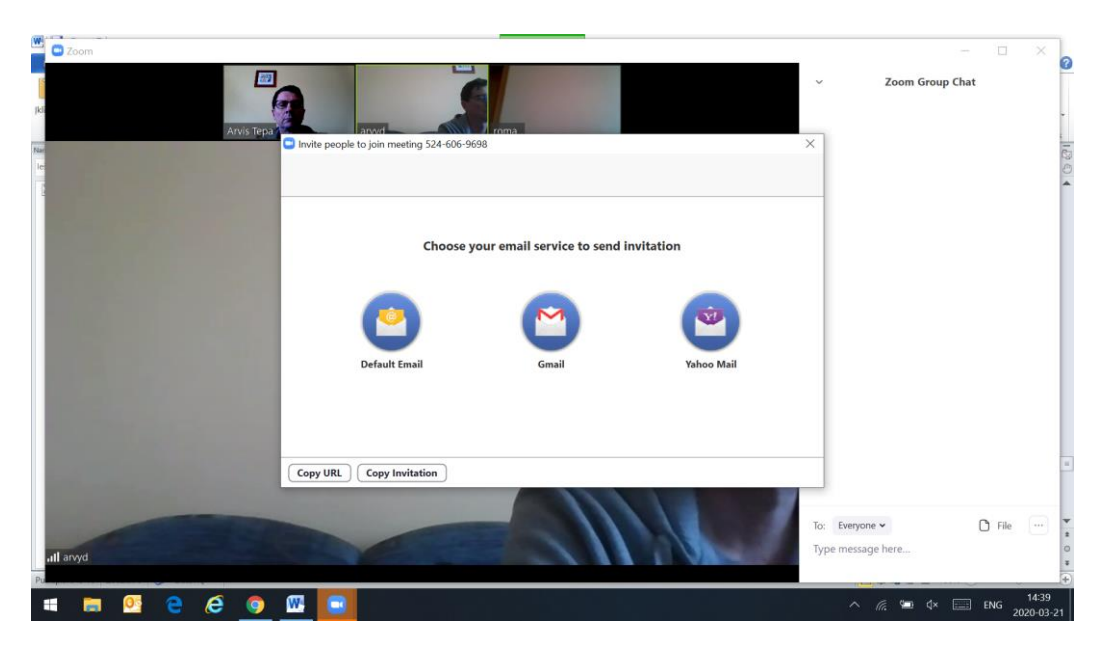

Jei jau pakvietėte visus mokinius, galima tą kvietimo langą uždaryti ir pradėti pamoką. Jei reikia galima savo kompiuteryje atidaryti kokį tai dokumentą ar prezentaciją ekrane, tada ZOOMe paspausti Share Screen langelį (Žalias su rodykle) ir mokiniai matys jūsų ekraną t.y. dokumentą ar prezentaciją ir t.t. pasibandykite įvairius variantus ZOOM turi plačias galimybes. Jei reikia mokiniams persiųsti kokį tai failą, tai dešiniame lango šone yra ikona File spaudžiate ir prisegate reikiamą failą. Taip pat galite mokiniams rašyti žinutes, taip pat matote dešinėje apačioje ir dar daug galimybių, pasistudijuokite patys.

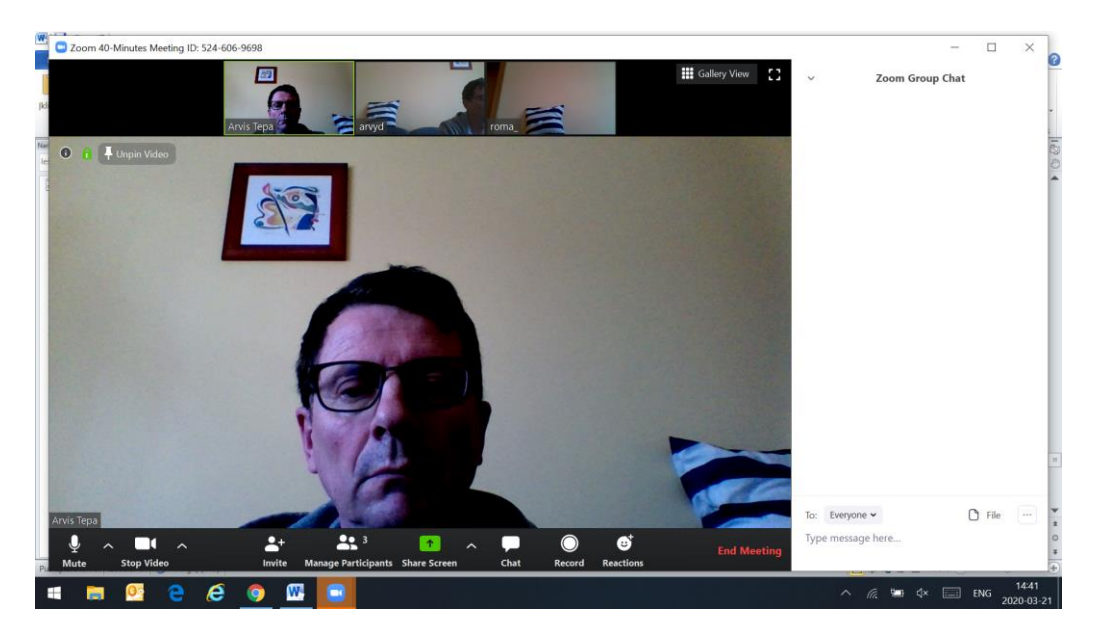

Pabaigti pamokai spaudžiate End Meeting

Sekantį kartą prisijungimui prie platformos reikia rasti ant ekrano ZOOM ikoną, jei jos nėra pasikeliate Pradžios ikoną (pačiame kairiame kampe) ir iškilusiame lange randate Start Zoom ikoną. Paleidžiate ir ekrane matome:

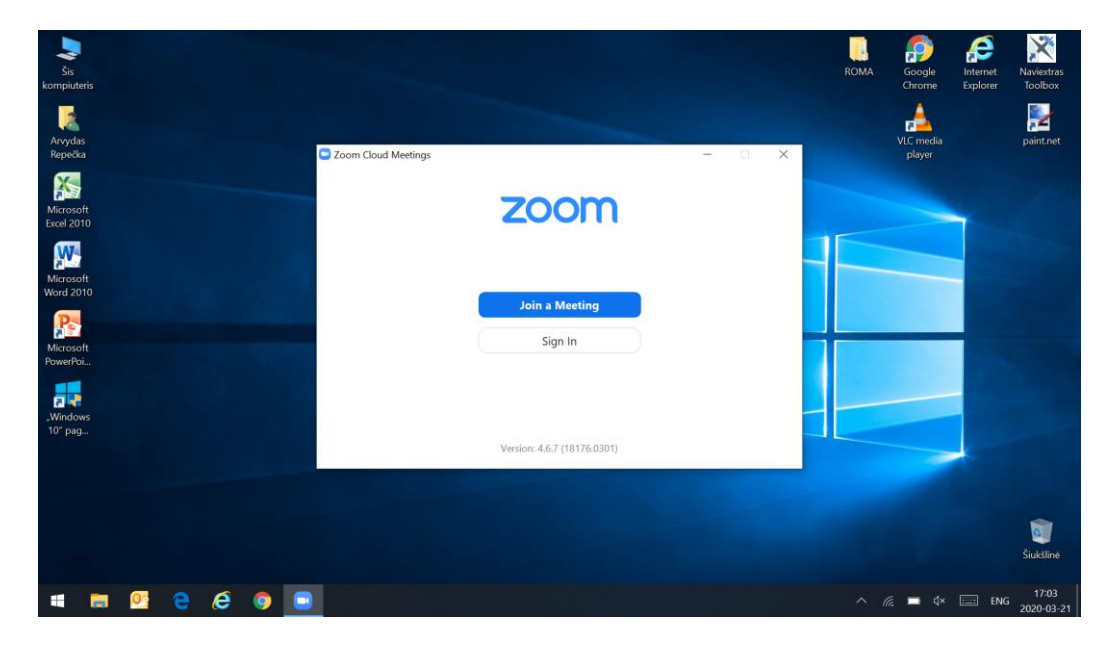

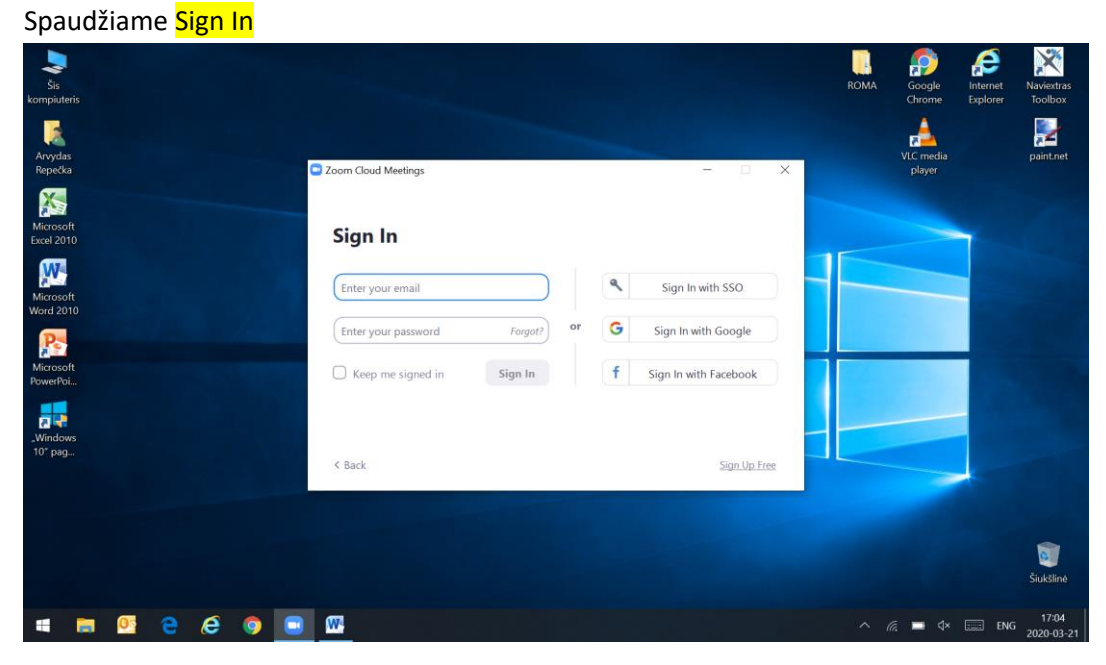

Suvedame savo paštą ir Zoom slaptažodį kurį turėjote atsiminti:

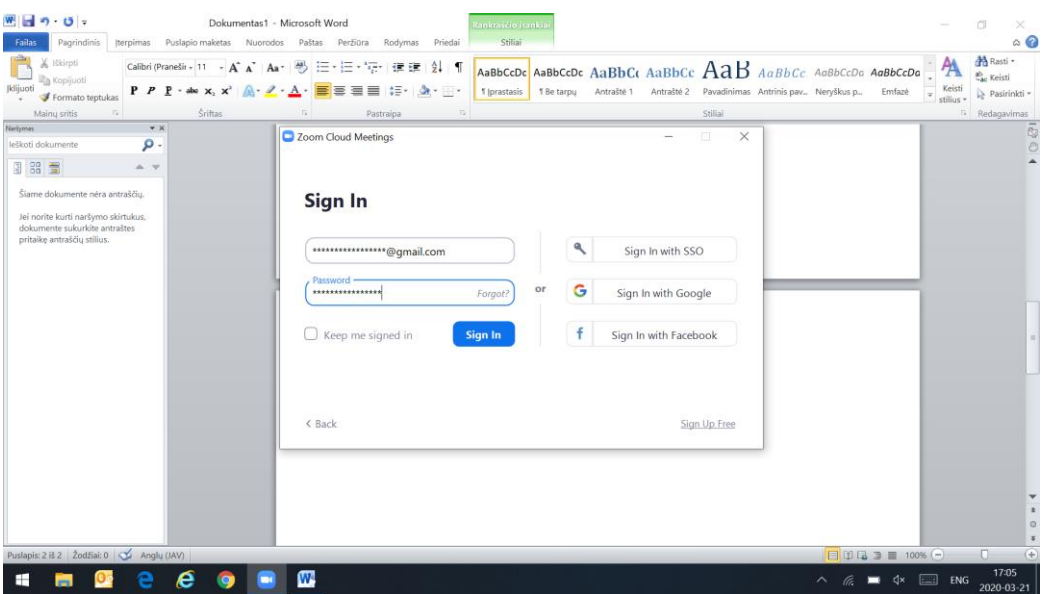

Spaudžiame Sign In ir vėl turime prisijungimą prie platformos (po to turi ant desktop atsirasti Zoom ikona)

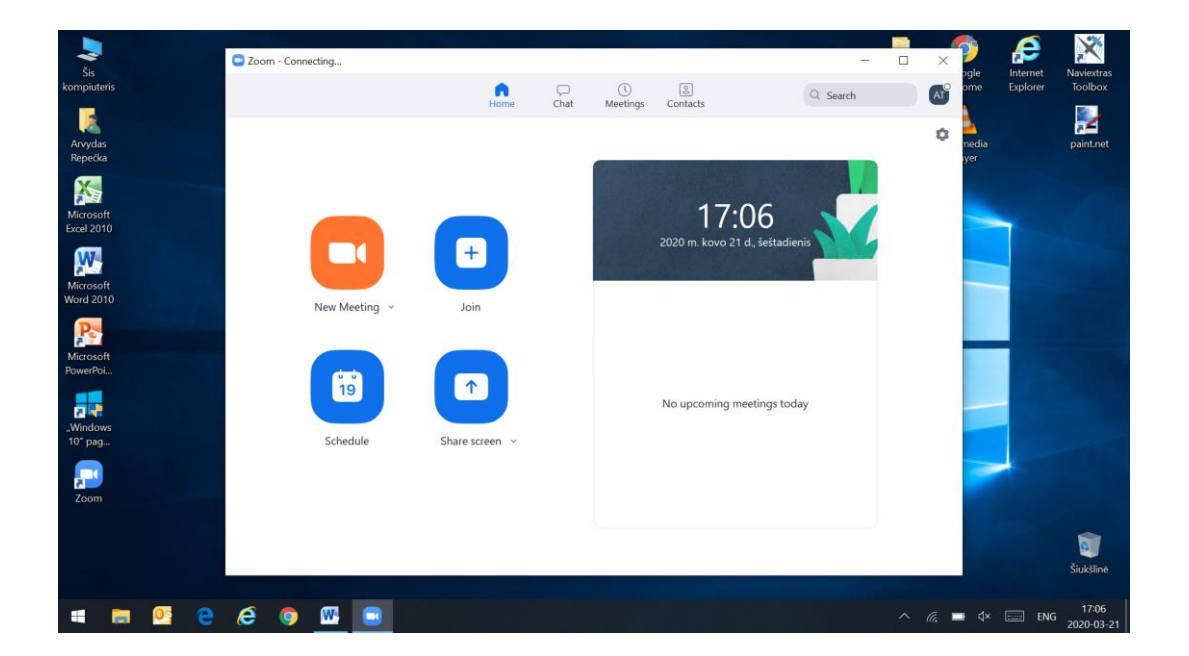

Vienintelis nemokamo ZOOM trūkumas – nepertraukiama sesija gali vykti 40 minučių, po to ZOOM **išsijungia.** Tačiau iš naujo prisijungus vėl turite 40 minučių. Bandykite instaliuotis, jei kas nesigaus pažiūrėsime pirmadienį. Jei kas turite kokių tai minčių apie kitas platformas ar dar kokius tai virtualaus mokymo būdus, sakykite, rašykite, kuom galėsiu padėsiu.

**JGC IT specialistas - Arvydas Repečka**